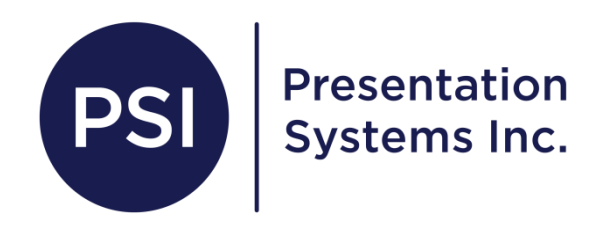

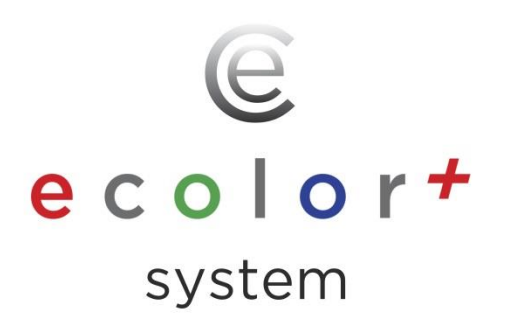

## Directions for Poster Artist QuickCopy Scanning and Printing

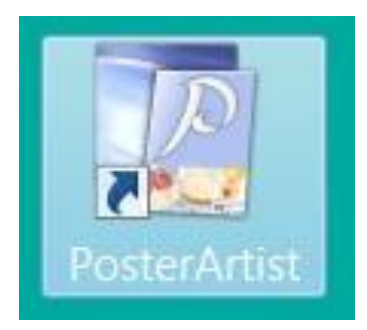

## **PosterArtist QuickCopy**

粵

Edit with PosterArtist

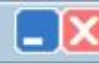

 $\overline{\phantom{a}}$ 

▼

 $\overline{\phantom{a}}$ 

Detailed settings.

**Click here to scan in and preview your poster**

Copy

24.00inch

 $\mathbb X$ 34.33inch

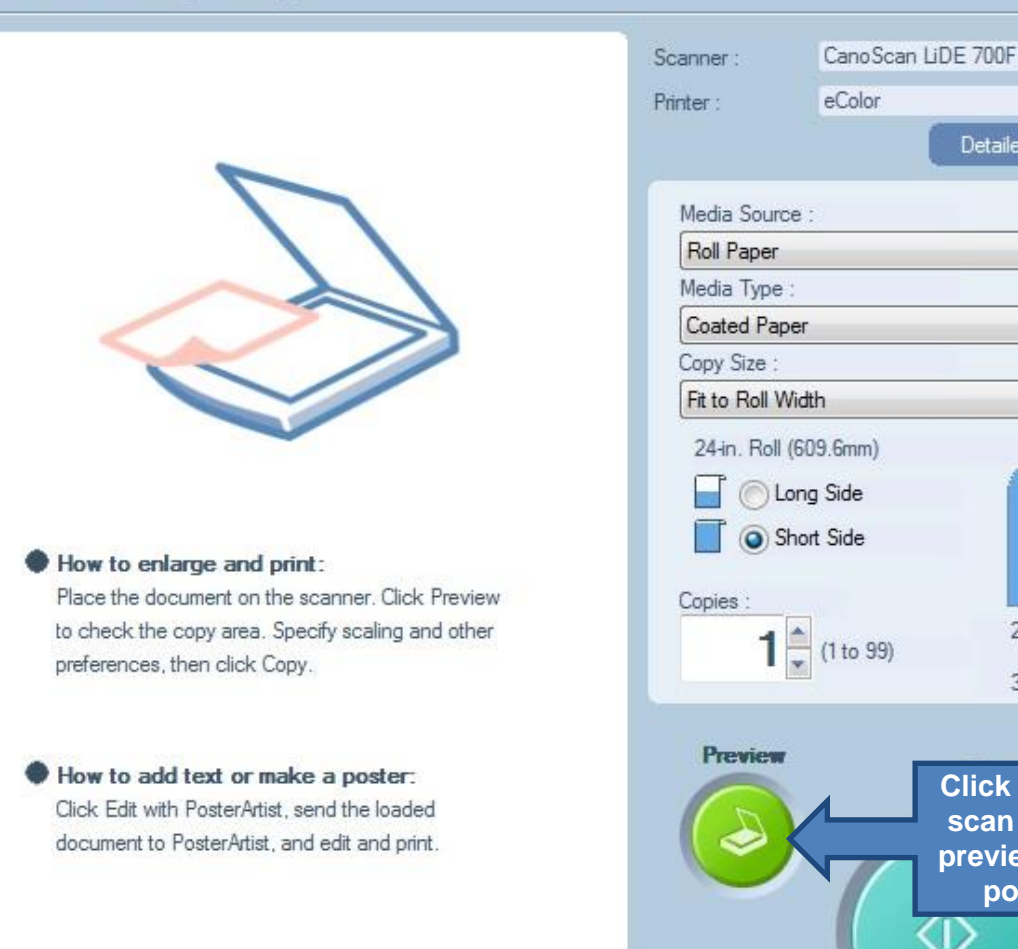

**TIP! The original document gets blow up exactly as is. Make sure the original looks good!**

**Poster Artist QuickCopy is for scanning and printing. You can scan in a 8.5"x11" and blow it up to poster size! -Place your 8.5"x11" face down on the scanner platten glass. -Click the preview button in Poster Artist QuickCopy to bring the image into the software. Always preview before printing!**

Ť

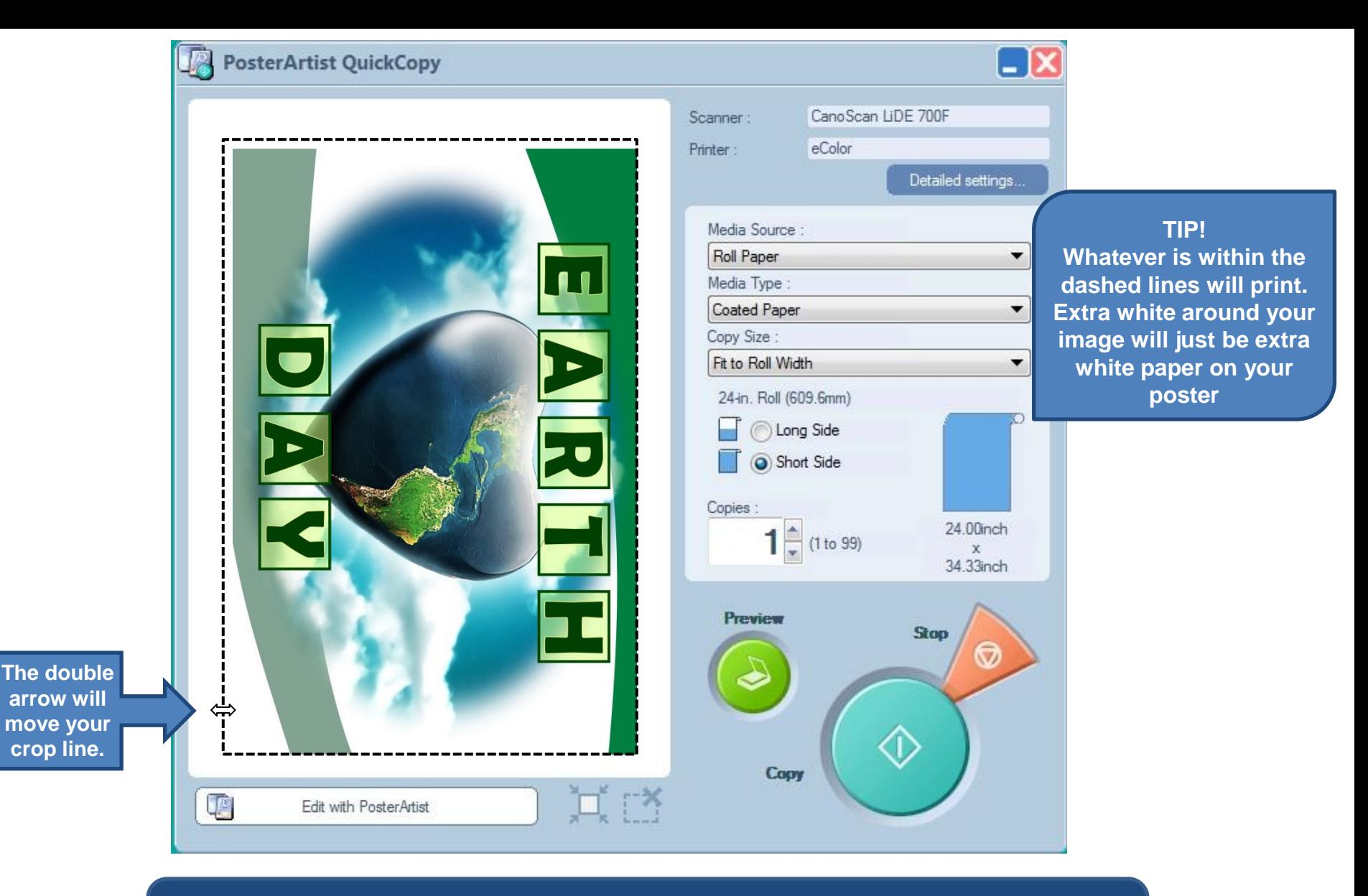

**Next you need to adjust the crop lines.** 

**To move the crop lines bring your mouse to the dashed line. Once you get the double arrow**  $\longleftrightarrow$  **click and drag whichever way you need the line to go** 

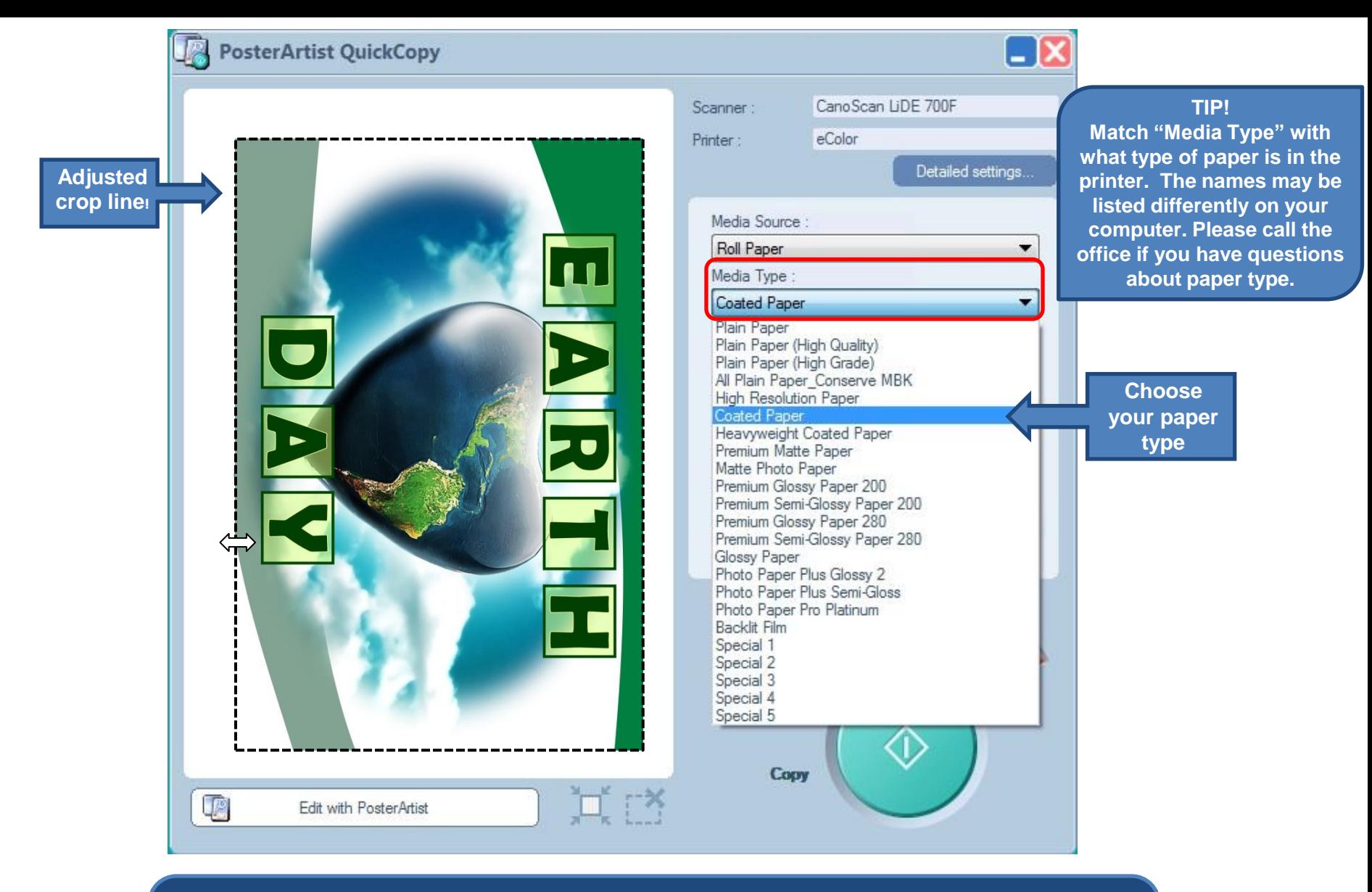

**Next you need to select the Media Type (paper type) that is in your eColor Poster Printer.**

**You will select Coated Paper, Glossy Photo, Vinyl, or Adhesive**

**\*the paper names may appear different on your computer. ie. Glossy Photo 170 GSM \*Vinyl and Adhesive may be listed as synthetic**

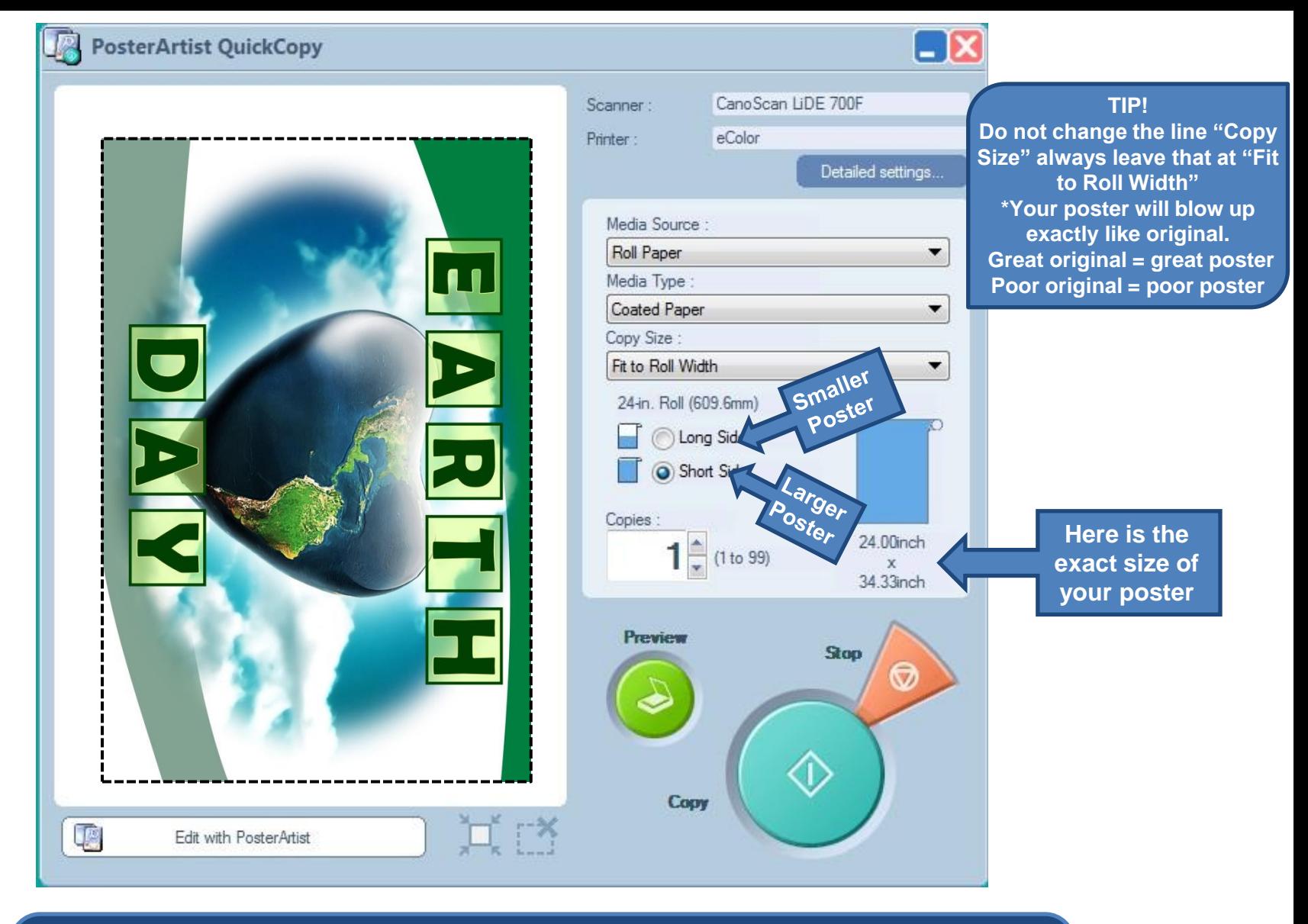

**Next you need to choose a poster size. Poster Artist QuickCopy will blow up your poster without distorting the image and always making one side 24".**

**\*Select "Short Side" a larger poster will print. The shorter side of your poster will be 24" \*Select "Long Side" the half size poster will print, the longer side of your poster will be 24"**

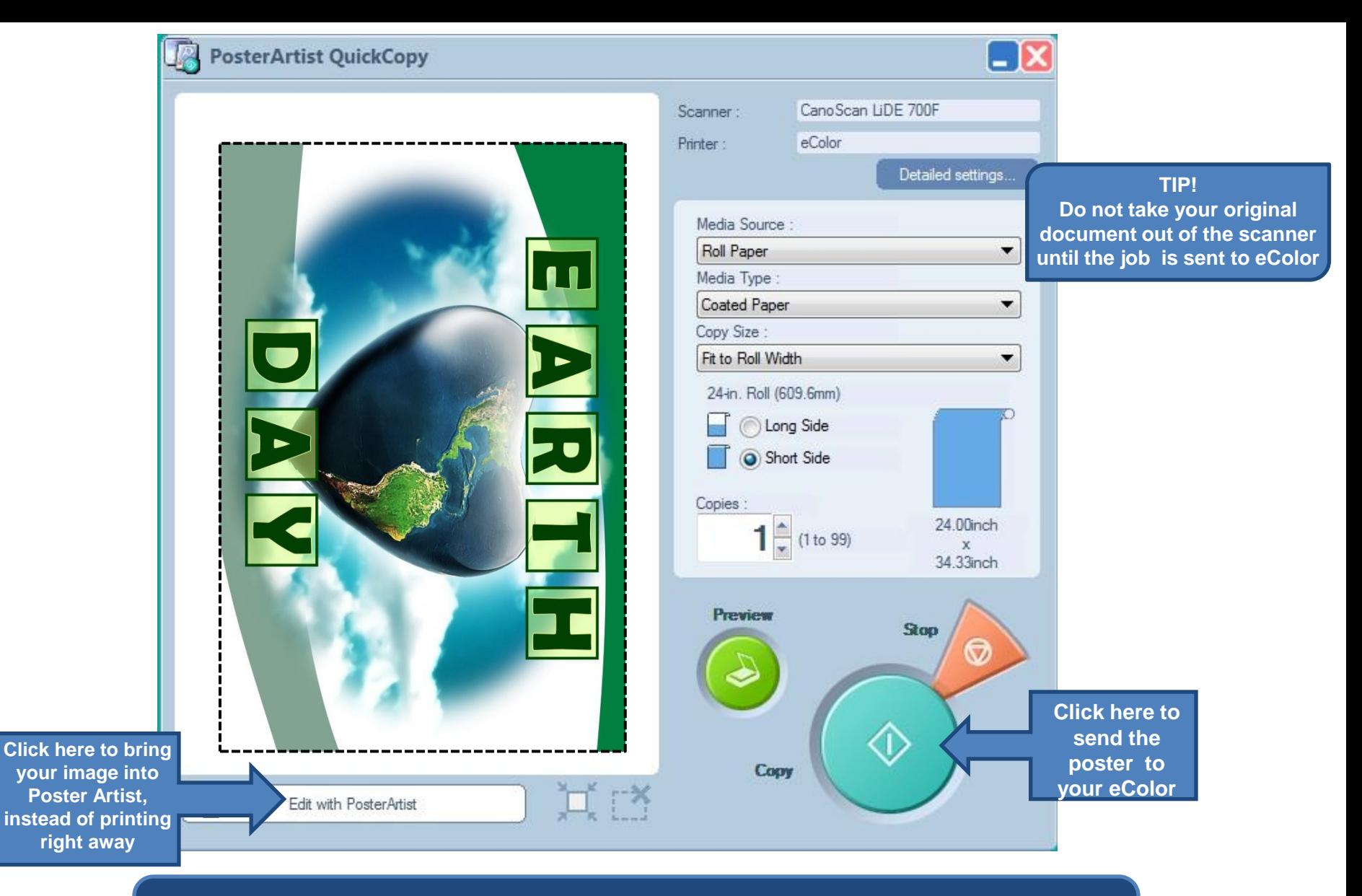

**Time to print! Simply click the big Copy button and your image will be sent to the printer!**

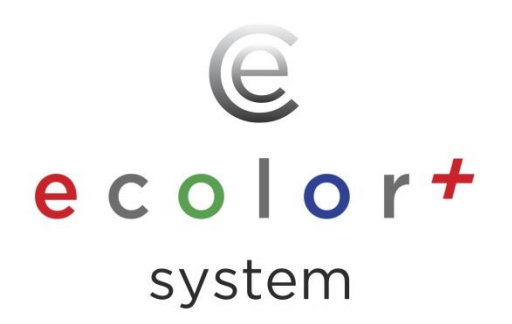

## Feel free to call us with any questions or supply needs! 800-244-6381

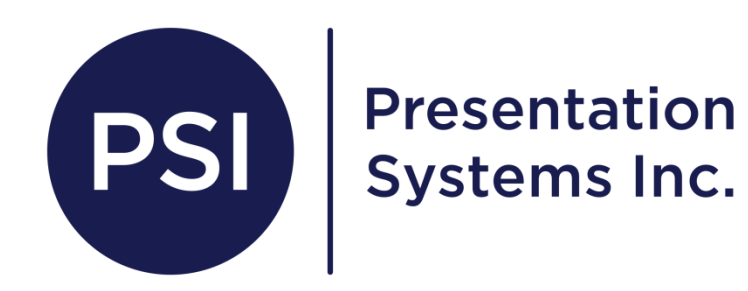